## Getting started on setting your preferences on eMIMSCloud and eMIMSDesktop

**M** Preferences are designed to support the way individuals work – for example, if you want to access the CMI first the majority of the time or you want to default to the Abbreviated PI when you click on a brand.

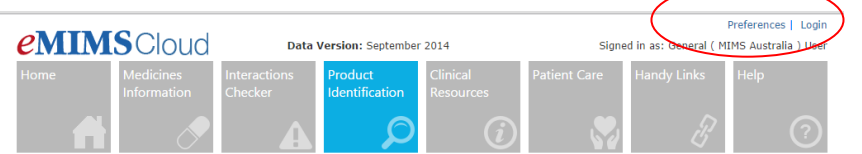

*To get started click on the Preferences in top right hand of your screen next to Login*

 $\blacksquare$  If you are and eMIMSCloud users Once preferences have been set they are colour coded so you can see at a glance who set them and know immediately if you can change them yourself or if you need to contact your system administrator

Organisation Settings Department Settings User Settings Default Settings

**RED** – **Organisation Settings this** means that the administrator at the organisation has set the preferences for all users and no individual users can change them. This would normally be used by corporate administrators whose user's access eMIMSCloud through a single IP address that then delivers eMIMSCloud across multiple sites

**GREEN – Department Settings** this means that the administrator at the department level e.g. a corporate customer who has eMIMS delivered to different IP addresses has set the preferences for all users at that site and no individual users can change them.

**BLUE – User settings** this means individual users of eMIMSCloud i.e. whoever is using a user name and log in and all users of eMIMSDesktop can set their own preferences

## *Both eMIMSCloud and eMIMSDesktop have the same choice of preferences*

**M** SETTING YOUR DEFAULT PAGE WHEN OPENING AND MANAGING THE SEARCH RESULTS

Phone +61 2 9902 7770 [www.mims.com.au](http://www.mims.com.au/)

ACN 050 695 157, ABN 68 050 695 157

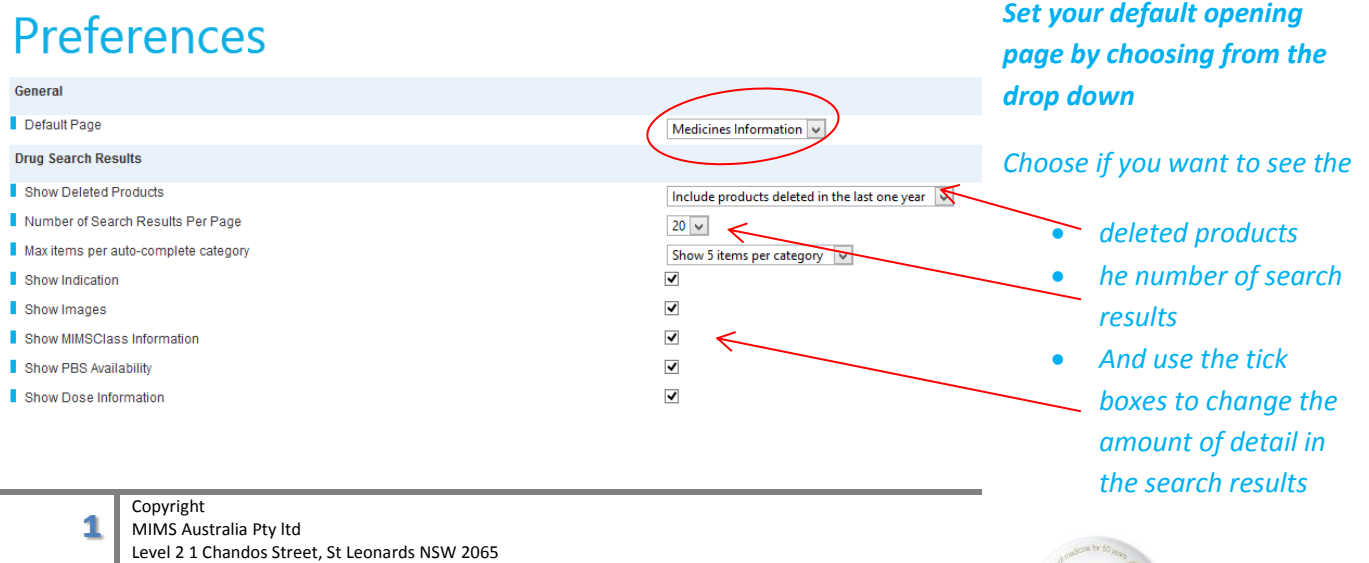

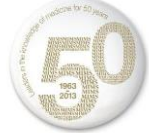

 $M$  Changing the amount of detail you see in your search result by unticking all the boxes can change your view from this :-

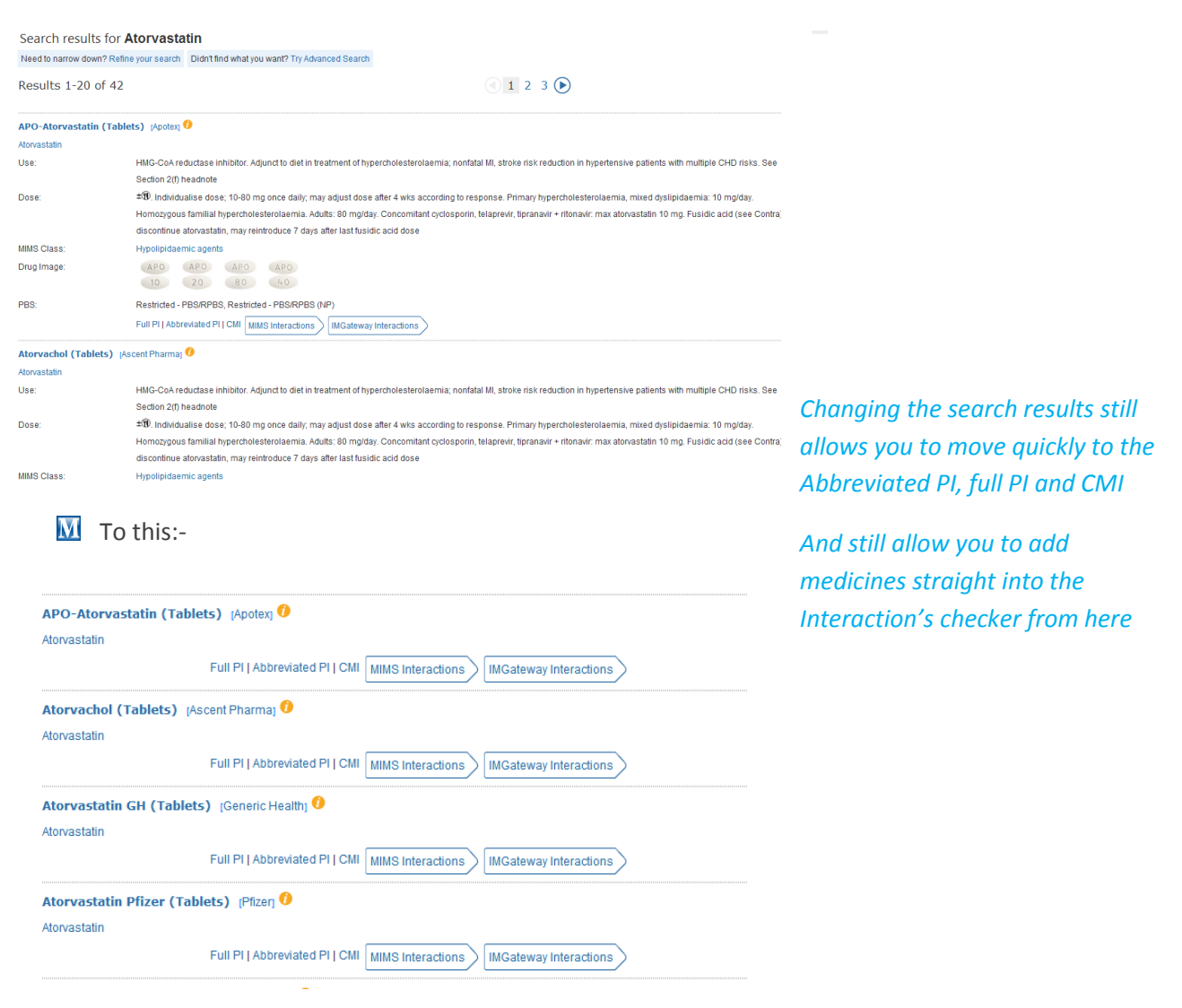

 $\overline{M}$  Another really handy preference to set for yourself is the way you move around from the search. Setting the default landing page once you click on a brand name

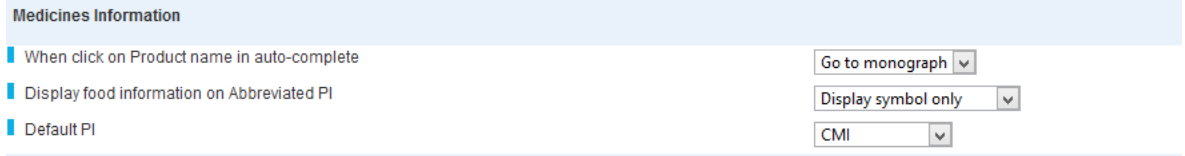

- When clicking on a Product name in auto complete simply choose form the drop down and you can go to monograph or perform another search
- The way food information is displayed choose just the symbol  $\pm \mathbb{U}$  just the wording or both
- Default PI when you click on a brand name choose the Abbreviated PI, full PI or CMI as your landing page

![](_page_1_Picture_7.jpeg)

![](_page_1_Picture_8.jpeg)

There are many other options for you to try and to use and each time you make a change

**REMEMBER TO SAVE YOUR CHANGES** at the bottom of the page!

![](_page_2_Figure_2.jpeg)

You can Reset them from here as well and big arrow will take you straight back to the top of the page

*M* Take some time to change the look and feel of your eMIMS – make it *work for you!*

![](_page_2_Picture_59.jpeg)

**3** Copyright MIMS Australia Pty ltd

Level 2 1 Chandos Street, St Leonards NSW 2065 Phone +61 2 9902 7770 [www.mims.com.au](http://www.mims.com.au/) ACN 050 695 157, ABN 68 050 695 157

![](_page_2_Picture_8.jpeg)